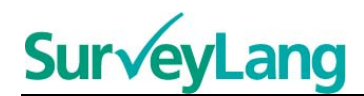

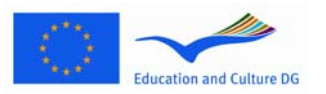

European Survey on **Language Competences** 

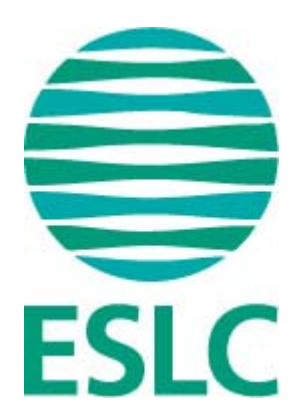

# **ESLCkoetyökalun ohjeet opiskelijalle (FI)**

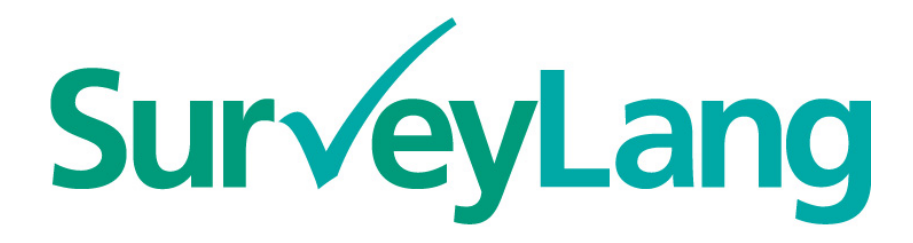

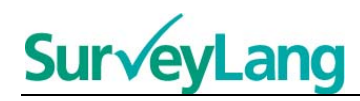

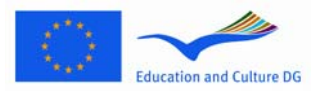

## **Sisällysluettelo**

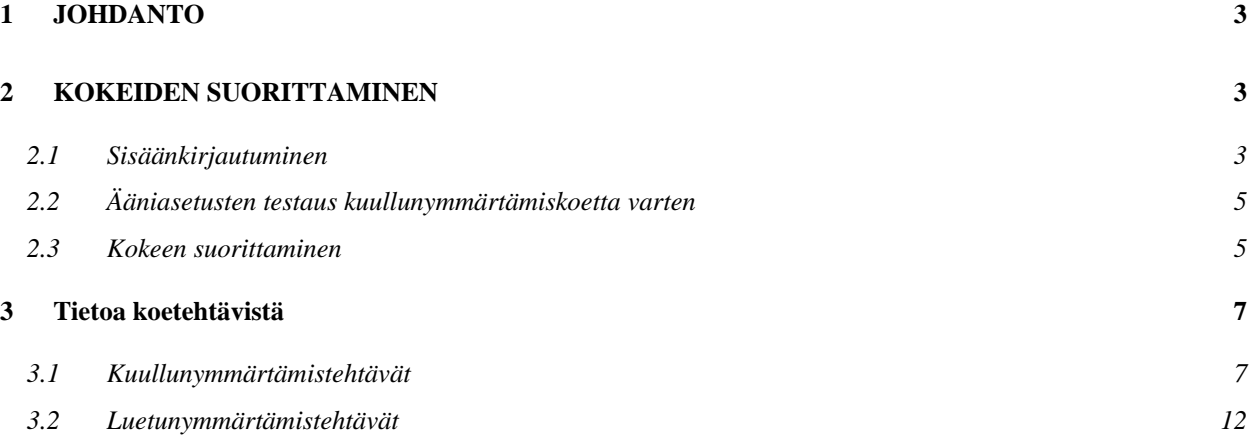

# Sur

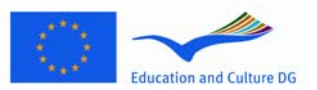

#### **ESLC-kielikoetyökalun ohjeet opiskelijalle [FI]**

 $\overline{\phantom{a}}$ 

## <span id="page-2-0"></span>**1 JOHDANTO**

- 1. Näissä ohjeissa kerrotaan, miten kielitehtäviä tehdään käyttäen erityisesti tätä tarkoitusta varten suunniteltua tietokonepohjaista European Survey on Language Competences (ESLC) –koetyökalua. Näitä ohjeita ei ole tarkoitettu harjoittelumateriaaliksi eivätkä ne osoita koemateriaalin vaikeustasoa.
- 2. Näitä ohjeita tulee käyttää yhdessä opiskelijoiden esittelytyökalun kanssa, jonka voi ladata SurveyLangin internetsivulta osoitteesta http://www.surveylang.org.
- 3. Tietokonepohjaista koetyökalua käytetään luetun- ja kuullunymmärtämistehtävien suorittamista sekä opiskelijoiden kysymyslomaketta varten. Esseetehtävä tehdään tietokoneen sijasta paperilla. Luetunymmärtämiskokeessa on kuudenlaisia tehtäviä ja kuullunymmärtämiskokeessa viidenlaisia. Opiskelijoiden esittelytyökalu SurveyLangin internetsivuilla tarjoaa esimerkkejä kaikista tehtävätyypeistä. Ohjeet tehtävien suorittamiseen ovat tässä ohjekirjassa.

## <span id="page-2-1"></span>**2 KOKEIDEN SUORITTAMINEN**

### <span id="page-2-2"></span>**2.1 Sisäänkirjautuminen**

4. Aloittaaksesi kokeen suorittamisen sinun on kirjoitettava salasana, jonka saat kokeesi valvojalta. Tehtyäsi tämän paina "LÄHETÄ".

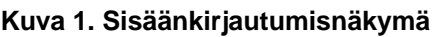

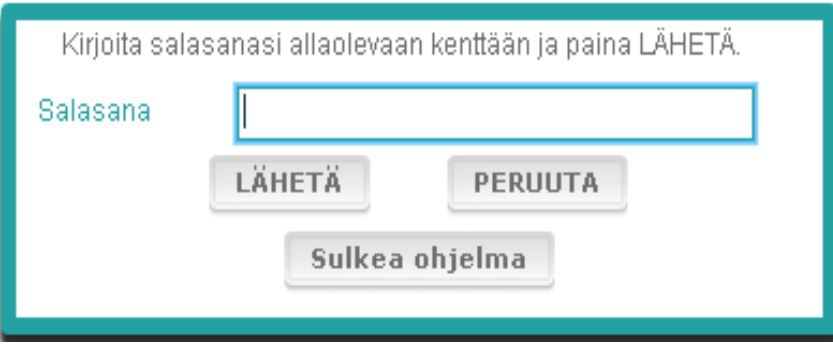

- 5. Käynnistääksesi opiskelijoiden esittelytyökalun internetsivuilla käytä seuraavaa salasanaa ja paina "LÄHETÄ": 9999
- 6. Kirjauduttuasi sisään näet näkymän, jonka ylälaidassa näkyvät nimesi (tai henkilötunnuksesi), koulusi nimi ja kotimaasi nimi. Ole hyvä ja tarkista, että tiedot ovat oikein. Mikäli ne eivät ole, ilmoita asiasta välittömästi kokeesi valvojalle.
- 7. Näiden tietojen alapuolella ovat painikkeet niitä kokeita varten, jotka olet suorittamassa tietokonepohjaista koetyökalua käyttäen. Koska jokainen opiskelija osallistuu vain kahteen kolmesta

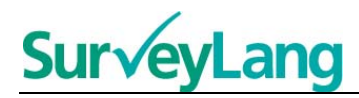

kokeesta (luetunymmärtäminen, kuullunymmärtäminen ja kirjoittaminen), painikkeiden lukumäärä vaihtelee opiskelijoittain riippuen siitä, mitkä kokeet on tarkoitus suorittaa.

8. Niille opiskelijoille, jotka suorittavat sekä kuullunymmärtämis- että luetunymmärtämiskokeet, aloitusnäkymä näyttää tältä:

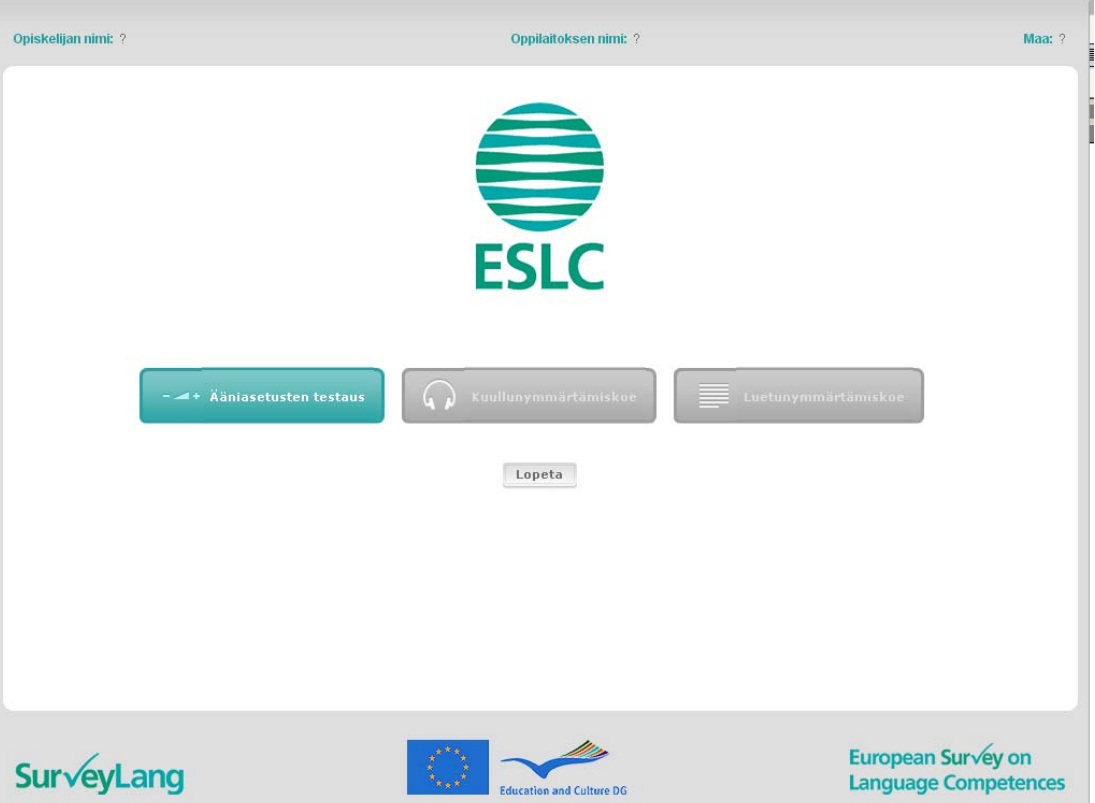

#### **Kuva 2. Sisäänkirjautumisen jälkeinen näkymä**

- 9. Painikkeet ovat vasemmalta oikealle siinä järjestyksessä, missä niitä tullaan käyttämään. Yllä olevassa esimerkissä kuullunymmärtämiskoe tehdään ensin, sitten luetunymmärtämiskoe ja viimeiseksi opiskelijoiden kyselylomake. Jos painike on harmaa, sitä ei voi juuri silloin avata. Jos painike on vihreä, se on aktiivinen sillä hetkellä. Yllä olevassa esimerkissä ääniasetusten testaus on aktiivinen.
- 10. "Ääniasetusten testaus" –painiketta käytetään äänenvoimakkuuden kokeilemiseen ja säätämiseen. Tämä tulee tehdä aina ennen kuullunymmärtämiskoetta.
- 11. Käytä kuullunymmärtämiskoe-, luetunymmärtämiskoe- ja kyselylomake-painikkeita aloittaaksesi kokeen eri osa-alueet. Huom! Älä paina kuullunymmärtämis- tai luetunymmärtämiskokeen painikkeita ennen kuin saat luvan kokeen valvojalta. Painikkeiden painaminen aloittaa kokeen ja koeaika alkaa kulua.
- 12. Kunkin kokeen suoritettuasi palaat yllä olevaan kuvan 2 näkymään. Järjestyksessä seuraava koe on silloin muuttunut harmaasta vihreäksi ja on käytettävissäsi.

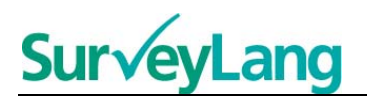

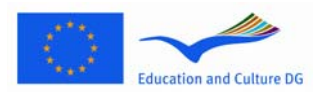

## <span id="page-4-0"></span>**2.2 Ääniasetusten testaus kuullunymmärtämiskoetta varten**

13. Laita kuulokkeet päähäsi. Paina "ääniasetusten testaus" –painiketta avataksesi näkymän, jossa voit testata, että tietokoneesi ääniasetukset toimivat ja että äänenvoimakkuus on sopiva. Paina "SOITA" soittaaksesi esimerkkiäänen. Kuuntele ja säädä äänenvoimakkuus sopivaksi siihen tarkoitettua välinettä käyttäen. Kun kuulet esimerkkiäänen selvästi, paina "JATKA". Jos et kuule mitään, ilmoita asiasta kokeen valvojalle.

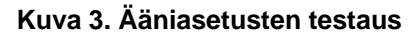

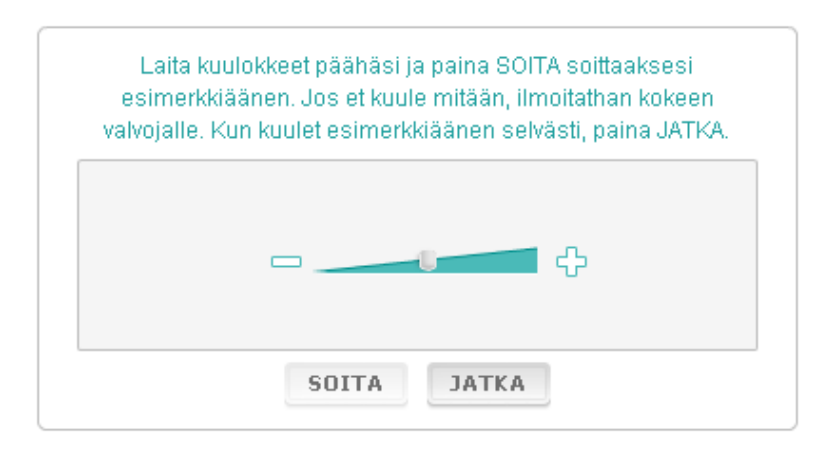

14. Huomaa, että voit säätää äänenvoimakkuutta myös kuullunymmärtämiskokeen aikana.

### <span id="page-4-1"></span>**2.3 Kokeen suorittaminen**

15. Kun aloitat kuullunymmärtämis- tai luetunymmärtämiskokeen tai kysymyslomakkeen täyttämisen näet allaolevan kaltaisen näkymän.

**Kuva 4. Koenäkymä** 

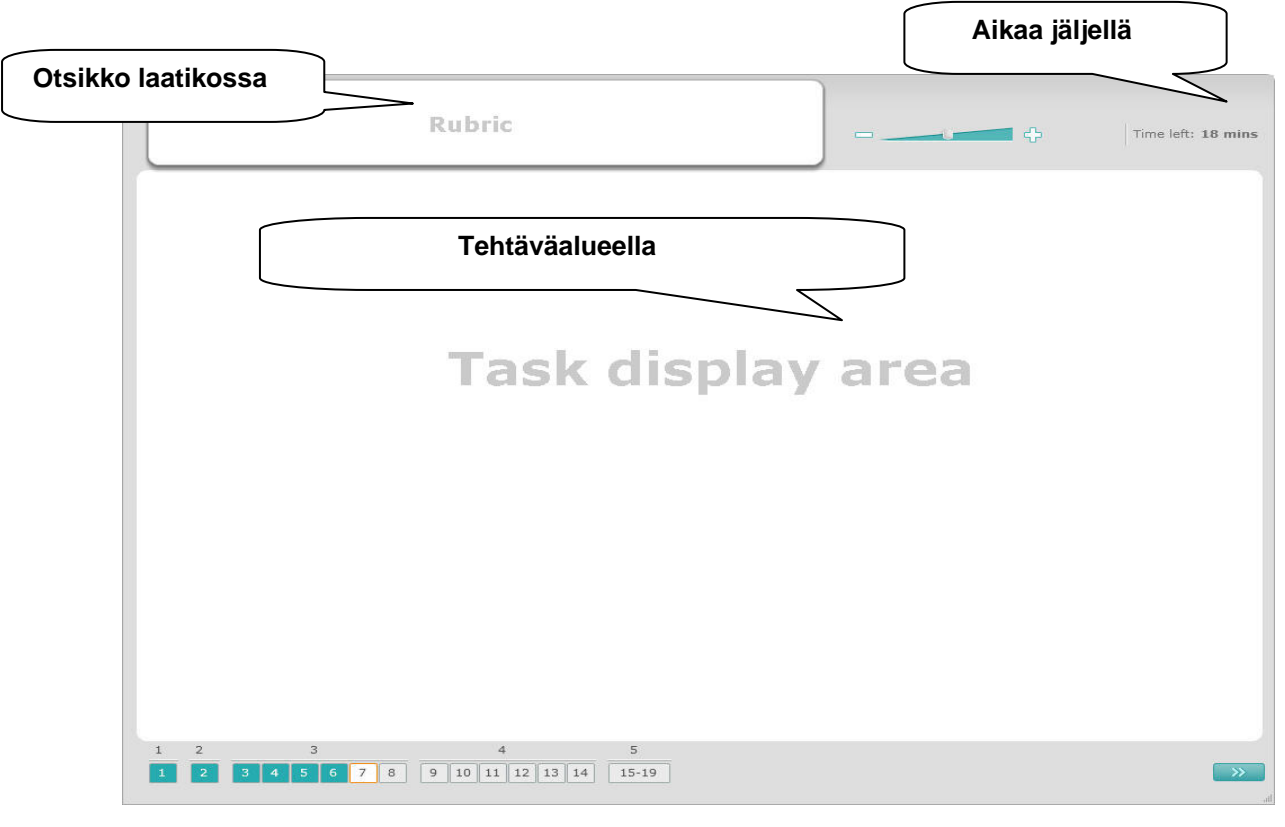

## Surv  $\overline{\phantom{a}}$

- 16. Alapalkissa näkyy kulloisenkin kokeen tehtävien lukumäärä. Tehtävät näkyvät "Tehtäväalueella" yksi kerrallaan. Huom! Eri tehtävätyypit esitellään myöhemmin tässä ohjekirjassa. Tämä osio keskittyy koenäkymän elementtien esittelyyn.
- 17. Ohjeet tehtävän suorittamiseen ovat vasemman yläkulman "Otsikko"-laatikossa. Lue aina nämä ohjeet ennen kuin siirryt eteenpäin.
- 18. Oikeassa yläkulmassa olevasta "Aikaa jäljellä" –painikkeesta voit tarkistaa, kuinka paljon aikaa sinulla on jäljellä senhetkistä koetta varten. Aika näkyy minuutteina, kunnes sitä on enää yksi minuutti jäljellä, jolloin se alkaa näkyä sekunteina. Koekello näyttää, kun koetta on jäljellä 10 minuuttia ja viisi minuuttia. Huomaa, että luetunymmärtämiskoe kestää tasan 30 minuuttia. Kuullunymmärtämiskoe kestää noin 30 minuuttia riippuen nauhoituksen pituudesta. Kun kello pysähtyy 0 sekunninkohdalla, sinulla on vielä 30 lisäsekuntia aikaa viimeistellä vastauksesi ennen kuin koenäkymä sulkeutuu automaattisesti.
- 19. Ruudun alalaidan navigointipalkista näet, missä kohdassa koetta olet ja mitkä tehtävät olet jo suorittanut. Jokaista tehtävää varten on numeroitu ruutu. Tehtävä, jota kulloinkin suoritat, on ympyröity punaisella värillä, kuten numero 7 kuvassa 4. Sininen väri osoittaa, että tehtävä on jo suoritettu. Harmaa väri osoittaa, että tehtävä on suorittamatta.
- 20. Voit käyttää navigointipalkkia liikkuaksesi eteen- ja taaksepäin testissä. Painamalla numeroitua ruutua avaat kyseisen tehtävän ja voit suorittaa sen. Voit myös vaihtaa vastaustasi myöhemmin, jos haluat. Voit muokata vastauksiasi siihen asti, kunnes aikaraja täytyy ja koe sulkeutuu.
- 21. Kun aloitat kokeen, kaikki ruudut ovat harmaita ja olet ensimmäisen tehtävän ensimmäisen kysymyksen kohdalla. Suosittelemme tehtävien suorittamista järjestyksessä vasemmalta oikealle. Voit tehdä tämän painamalla "Seuraava kysymys" –painiketta **ruudun oikeassa alalaidassa** tai painamalla alalaidan numeroituja ruutuja.
- 22. Tehtävien suorittaminen järjestyksessä on erityisen tärkeää kuullunymmärtämiskokeessa, koska nauhalla kysymykset esitetään numeroidussa järjestyksessä.
- 23. Kaikki kuullunymmärtämiskokeen tekstit soitetaan kahdesti. Sinulla on aikaa lukea kysymykset ja myös tarkistaa vastauksesi jokaisen tehtävän jälkeen.

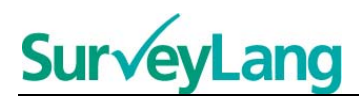

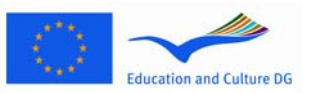

## <span id="page-6-0"></span>**3 Tietoa koetehtävistä**

## <span id="page-6-1"></span>**3.1 Kuullunymmärtämistehtävät**

24. Tässä osiossa kerrotaan, miten tietokonepohjaisessa opiskelijoiden esittelytyökalussa esiintyvät kuullunymmärtämiskokeen tehtävätyypit suoritetaan.

#### **Kuullunymmärtämistehtävä 1**

Tässä tehtävässä kuulet ihmisten puhuvan viidessä eri tilanteessa. Jokainen tilanne soitetaan kahdesti ennen seuraavaan tilanteeseen siirtymistä. Jokaista tilannetta kohden ruudulla on kysymys ja kuvasarja. Kysymys kuuluu myös nauhalta ja sinulla on aikaa katsoa kuvia. Valitse oikea vastaus (A, B tai C) kuhunkin kysymykseen painamalla vastauksen vieressä olevaa painiketta. Voit vaihtaa vastausta painamalla toista painiketta. Kun olet valmis, siirry seuraavaan kysymykseen painamalla "Seuraava kysymys" –painiketta tai kyseisen kysymyksen numeroa navigointipalkissa.

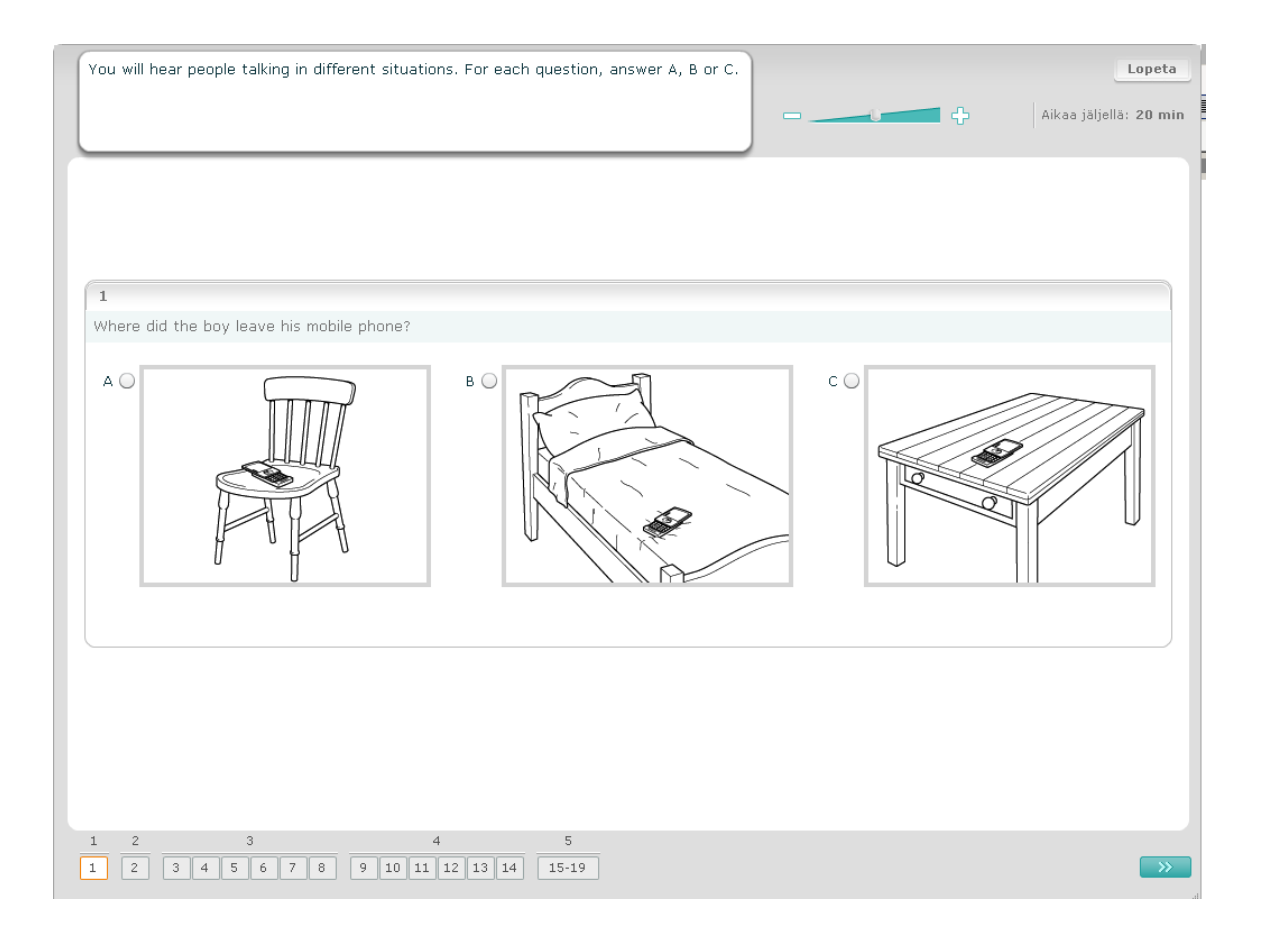

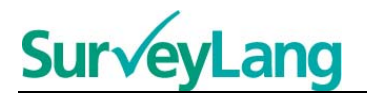

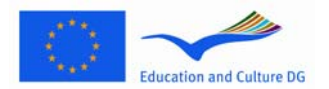

Tässä tehtävässä kuulet ihmisten puhuvan viidessä eri tilanteessa. Jokainen tilanne soitetaan kahdesti ennen seuraavaan tilanteeseen siirtymistä. Jokaista tilannetta kohden ruudulla on lause, joka kertoo, mistä tilanteessa on kyse, kysymys ja sarja kirjallisia vastausvaihtoehtoja. Tilanne ja kysymys kuuluvat myös nauhalta ja sinulla on aikaa lukea vastausvaihtoehdot. Valitse oikea vastaus (A, B tai C) kuhunkin kysymykseen painamalla vastauksen vieressä olevaa painiketta. Kun olet valinnut vastauksen, painike muuttuu alla olevassa kuvassa näkyvällä tavalla. Voit vaihtaa vastausta painamalla toista painiketta. Kun olet valmis, siirry seuraavaan kysymykseen painamalla "Seuraava kysymys" –painiketta tai kyseisen kysymyksen numeroa navigointipalkissa.

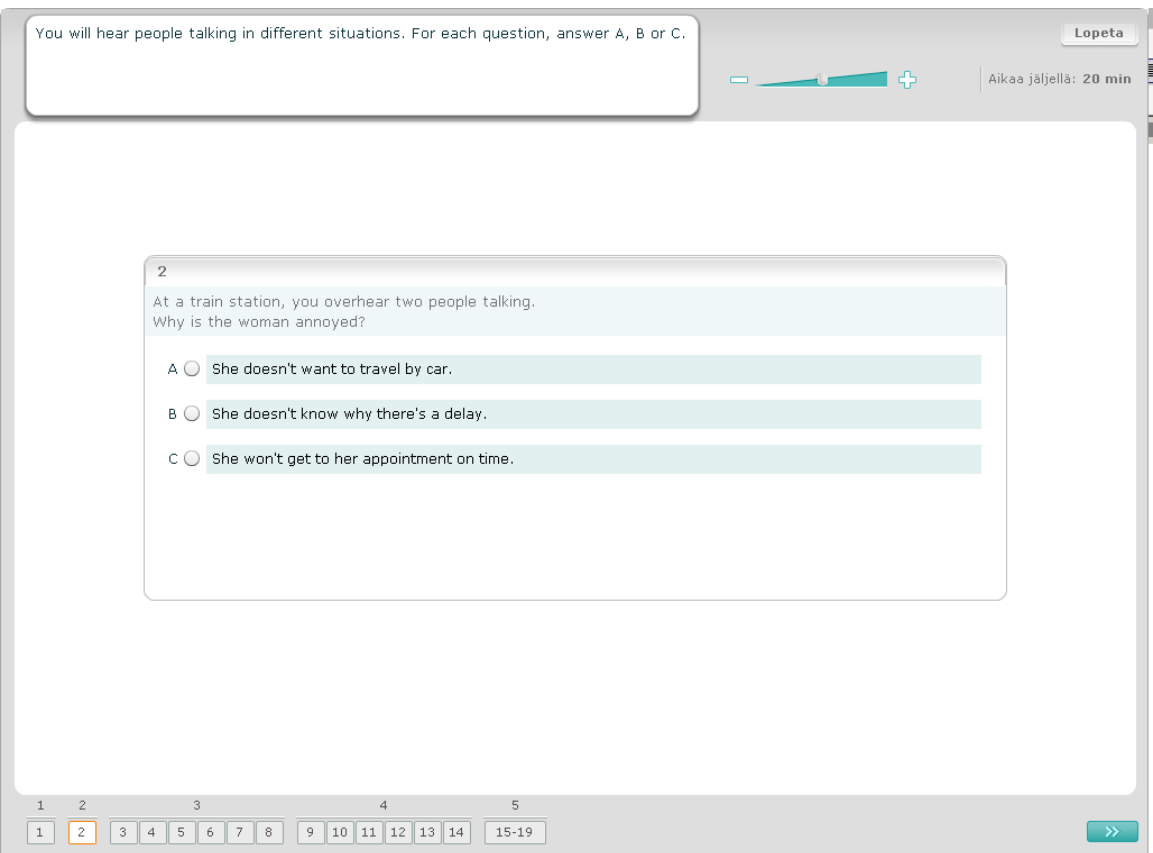

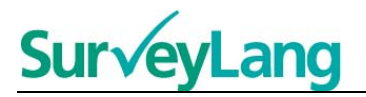

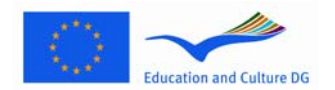

Tässä tehtävässä kuulet yhden tai useamman ihmisen puhuvan. Nauha soitetaan kahdesti. Kuulemastasi nauhoituksesta esitetään useita kysymyksiä. Valitse oikea vastaus (A, B tai C) kuhunkin kysymykseen painamalla vastauksen vieressä olevaa painiketta. Kun olet valinnut vastauksen, painike muuttuu alla olevassa kuvassa näkyvällä tavalla. Voit vaihtaa vastausta painamalla toista painiketta. Kaikki kysymykset ovat samassa näkymässä, mutta huomaa, että saatat joutua vierittämään näkymää alaspäin nähdäksesi kaikki kysymykset. Kun olet valmis, siirry seuraavaan kysymykseen painamalla "Seuraava kysymys" –painiketta tai kyseisen kysymyksen numeroa navigointipalkissa. Valitse oikea vastaus (A, B tai C) kuhunkin kysymykseen ja siirry sen jälkeen seuraavaan kysymykseen.

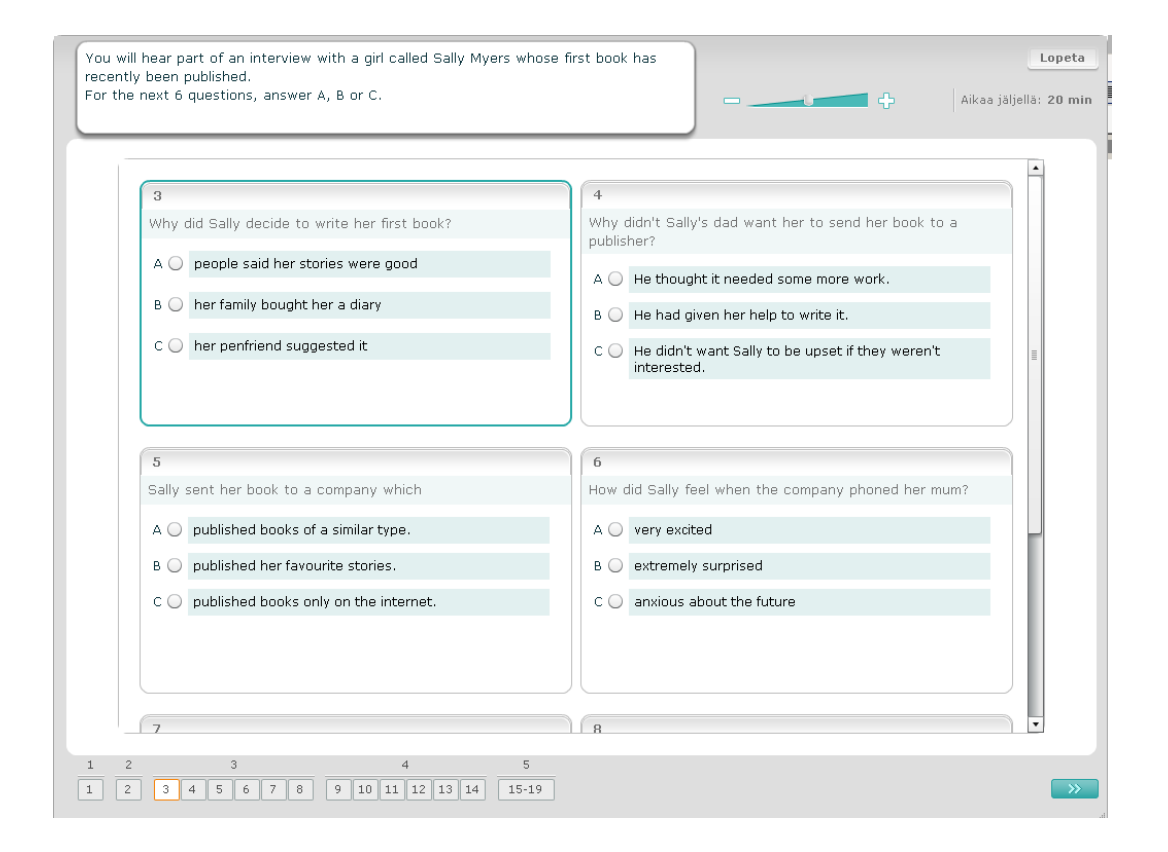

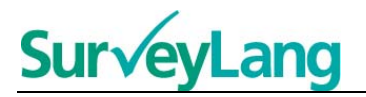

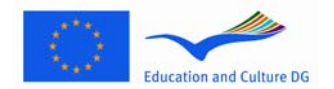

Tässä tehtävässä kuulet kahden ihmisen puhuvan. Nauha soitetaan kahdesti. Kuulemastasi nauhoituksesta esitetään useita väittämiä. Sinun on valittava, onko väittämä Oikein vai Väärin. Jos esimerkiksi vastaus kysymykseen 9 on mielestäsi Ei, paina Väärin-sanan vieressä olevaa painiketta. Jos vastaus on mielestäsi Kyllä, paina Oikein-sanan vieressä olevaa painiketta. Siirry sen jälkeen seuraavaan kysymykseen. Kaikki kysymykset ovat samassa näkymässä.

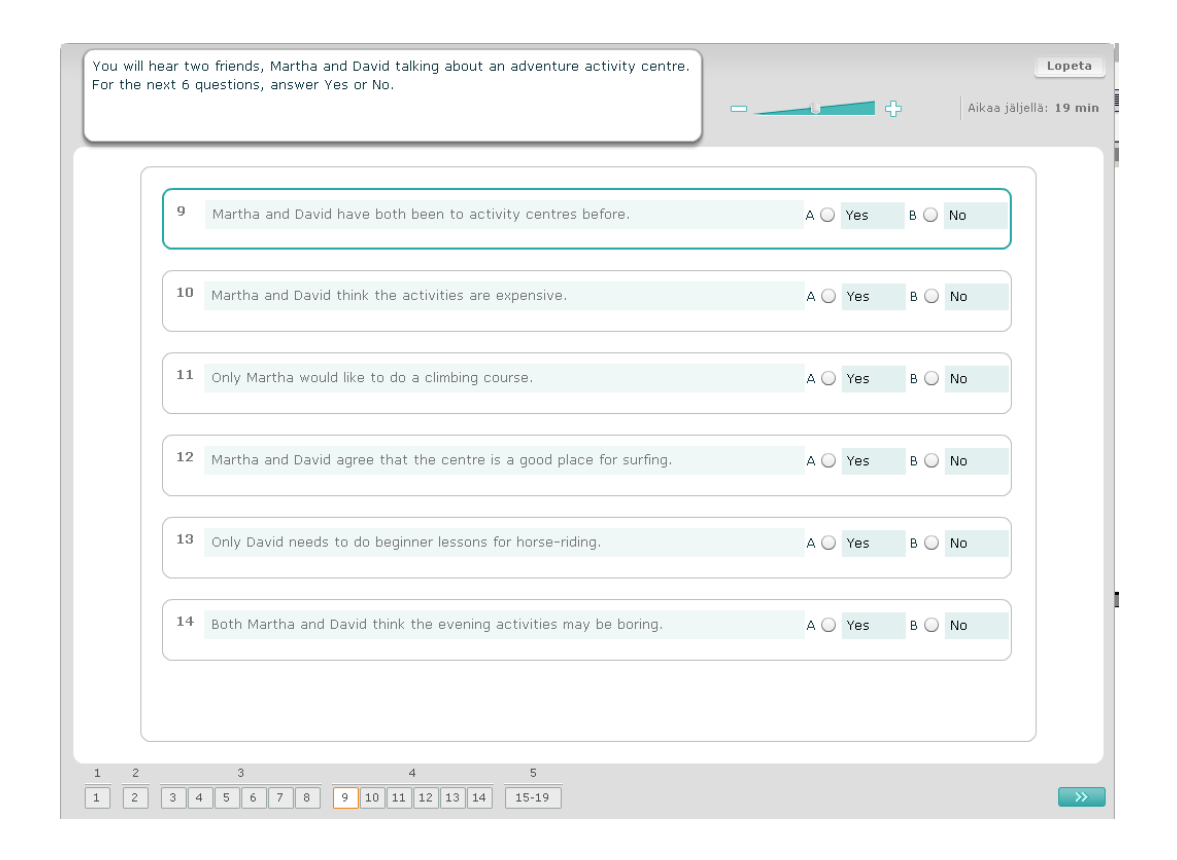

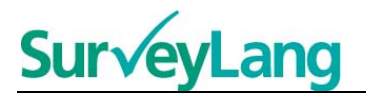

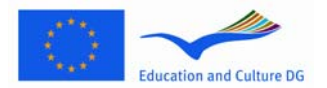

Tässä tehtävässä kuulet kahden ihmisen puhuvan. He puhuvat viidestä ihmisestä. Nauha soitetaan kahdesti. Jokaista kysymystä kohden sinun on yhdistettävä ihmiset oikeaan kuvaan (A-G). Ruudulla on kaksi ylimääräistä kuvaa, jota eivät liity kehenkään ihmisistä. Käytä kutakin kirjainta vain kerran. Yhdistääksesi ihmiset oikeaan kuvaan (A-G) vedä kuva oikealle olevasta kehyksestä ja pudota se haluamasi henkilön nimen vieressä olevaan ruutuun. Paina kuvaa ja pidä hiiren painike alhaalla, kun vedät kuvan haluamaasi paikkaan. Päästä hiiren painike ylös, kun kuva on haluamasi ruudun kohdalla. Jos haluat vaihtaa vastaustasi, vedä kuva vasemmalla olevasta ruudusta takaisin oikealla olevaan kehykseen. Voit myös vetää kuvan ruudusta toiseen. Tarkista, että jokaisessa ruudussa on kuva ennen kuin siirryt seuraavaan tehtävään.

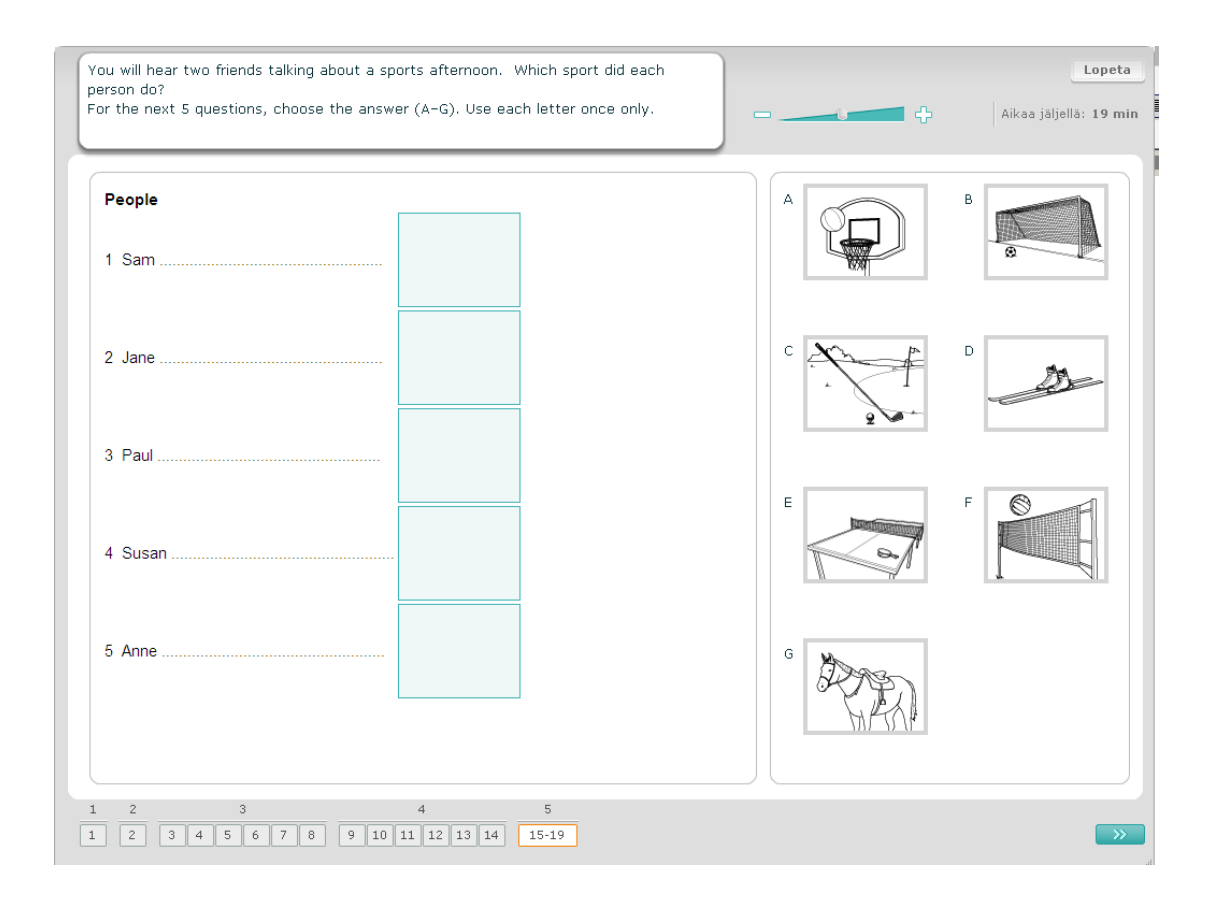

<span id="page-11-0"></span>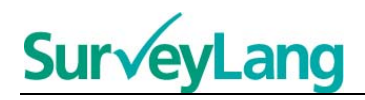

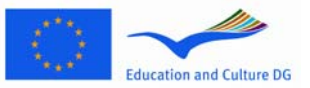

#### **Luetunymmärtämistehtävä 1**

Tässä tehtävässä luet tekstin ja vastaat sitä koskeviin kysymyksiin. Valitset oikean vastauksen sarjasta kuvia. Joka kysymyksessä on eri vastausvaihtoehdot. Valitse oikea vastaus (A, B tai C) kuhunkin kysymykseen painamalla vastauksen vieressä olevaa painiketta. Voit vaihtaa vastausta painamalla toista painiketta. Kun olet valmis, siirry seuraavaan kysymykseen painamalla "Seuraava kysymys" –painiketta tai kyseisen kysymyksen numeroa navigointipalkissa.

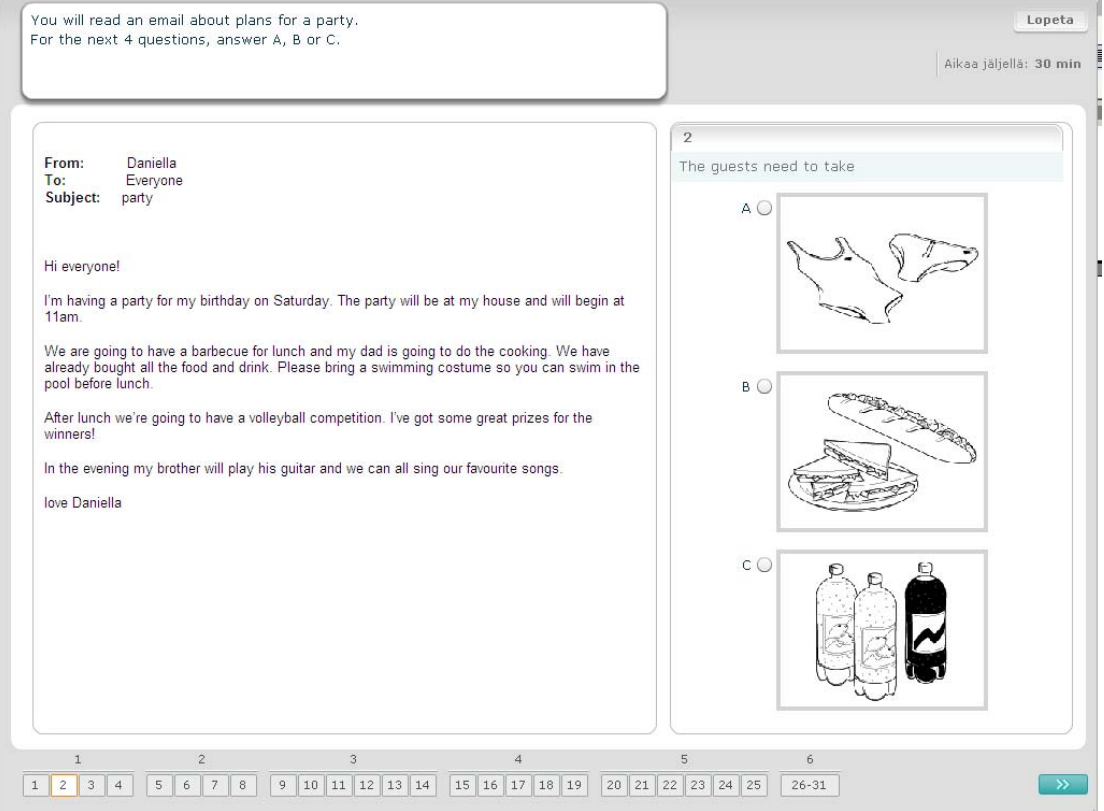

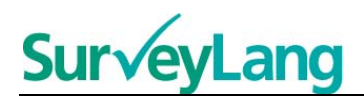

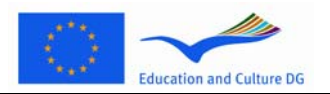

Tässä tehtävässä luet tekstin ja vastaat sitä koskeviin kysymyksiin. Valitset oikean vastauksen sarjasta kirjallisia vastausvaihtoehtoja. Joka kysymyksessä on eri vastausvaihtoehdot. Valitse oikea vastaus (A, B tai C) kuhunkin kysymykseen painamalla vastauksen vieressä olevaa painiketta. Kun olet valinnut vastauksen, painike muuttuu alla olevassa kuvassa näkyvällä tavalla. Voit vaihtaa vastausta painamalla toista painiketta. Kun olet valmis, siirry seuraavaan kysymykseen painamalla "Seuraava kysymys" – painiketta tai kyseisen kysymyksen numeroa navigointipalkissa.

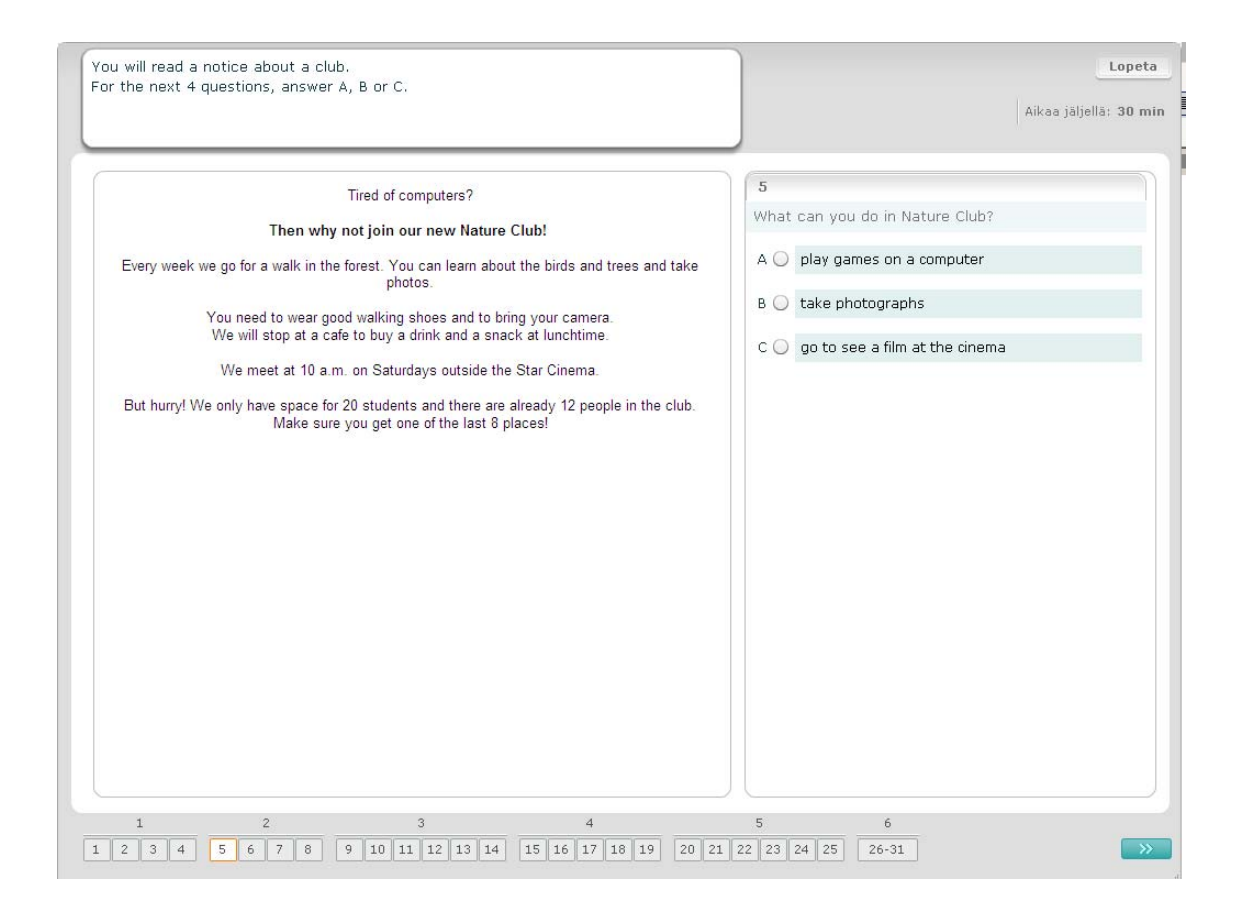

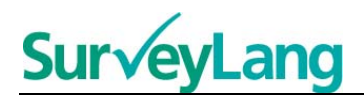

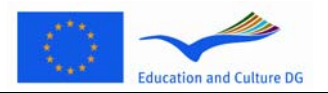

Tässä tehtävässä luet tekstin ja vastaat sitä koskeviin kysymyksiin. Valitset oikean vastauksen sarjasta kirjallisia vastausvaihtoehtoja. Joka kysymyksessä on samat vastausvaihtoehdot. Valitse oikea vastaus (A, B tai C) kuhunkin kysymykseen painamalla vastauksen vieressä olevaa painiketta. Kun olet valinnut vastauksen, painike muuttuu alla olevassa kuvassa näkyvällä tavalla. Voit vaihtaa vastausta painamalla toista painiketta. Kun olet valmis, siirry seuraavaan kysymykseen painamalla "Seuraava kysymys" – painiketta tai kyseisen kysymyksen numeroa navigointipalkissa. Huomaa, että saatat joutua vierittämään näyttöä alaspäin nähdäksesi tekstin kokonaisuudessaan.

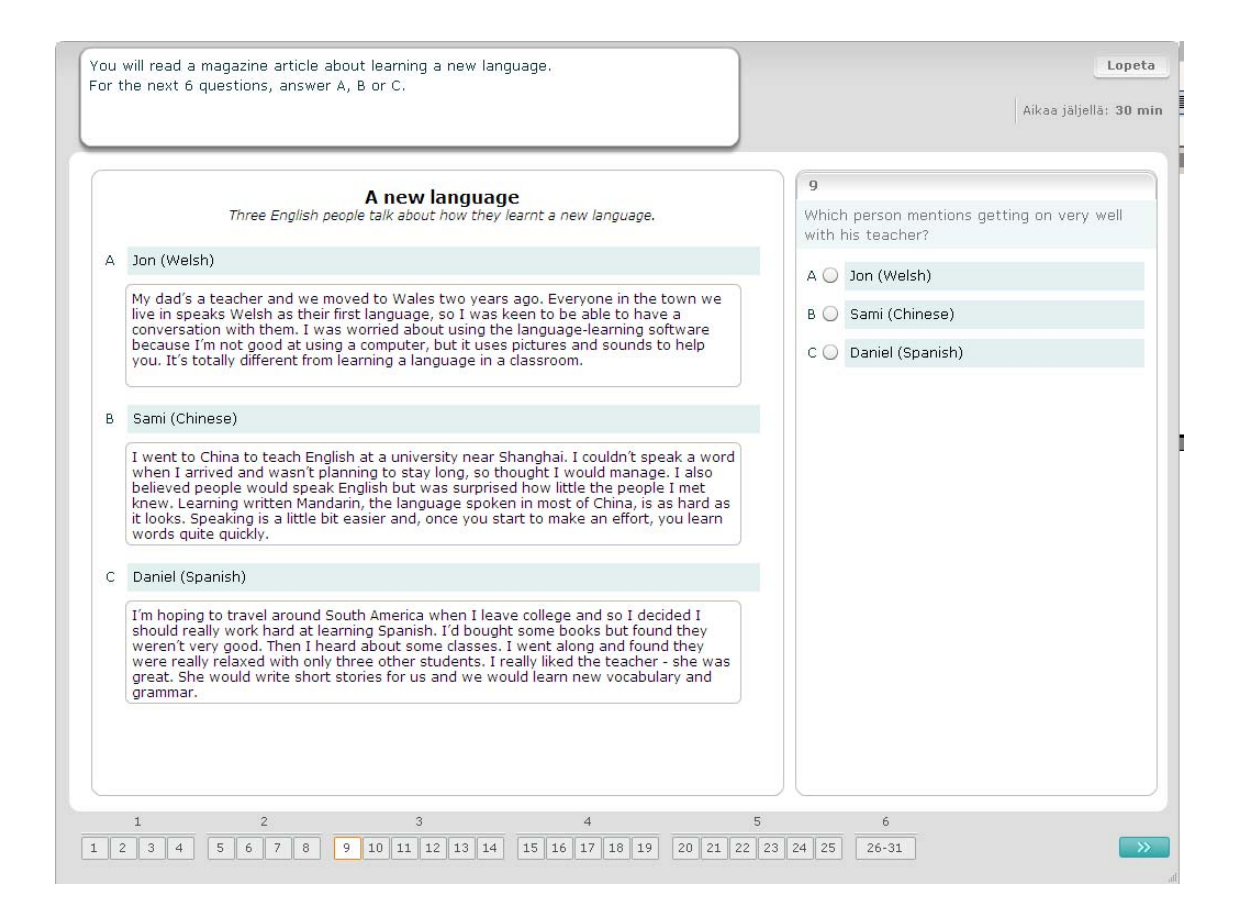

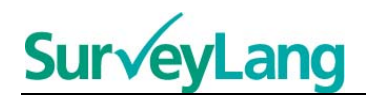

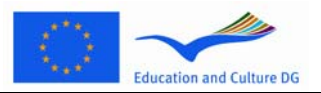

Kaikissa tämän tehtävän kysymyksissä yhdistetään yksi seitsemästä lyhyestä kuvauksesta tilannetta esittävään kuvaan. Kuvat on numeroitu 15-19. Kuvauksia kuvastavat kirjaimet A-G. Ruudulla on siis kaksi ylimääräistä kuvausta, jotka eivät liity mihinkään kuvista. Käytä kutakin kirjainta vain kerran. Valitse oikea vastaus (A-G) kuhunkin kysymykseen painamalla vastauksen yläpuolella olevaa painiketta. Kun olet valinnut vastauksen, painike muuttuu alla olevassa kuvassa näkyvällä tavalla. Voit vaihtaa vastausta painamalla toista painiketta. Kun olet valmis, siirry seuraavaan kysymykseen painamalla "Seuraava kysymys" –painiketta tai kyseisen kysymyksen numeroa navigointipalkissa. Ruudun oikeassa ylänurkassa on pieni taulukko, josta näet mitkä kuvaukset (A-G) olet jo yhdistänyt kuviin (15-19).

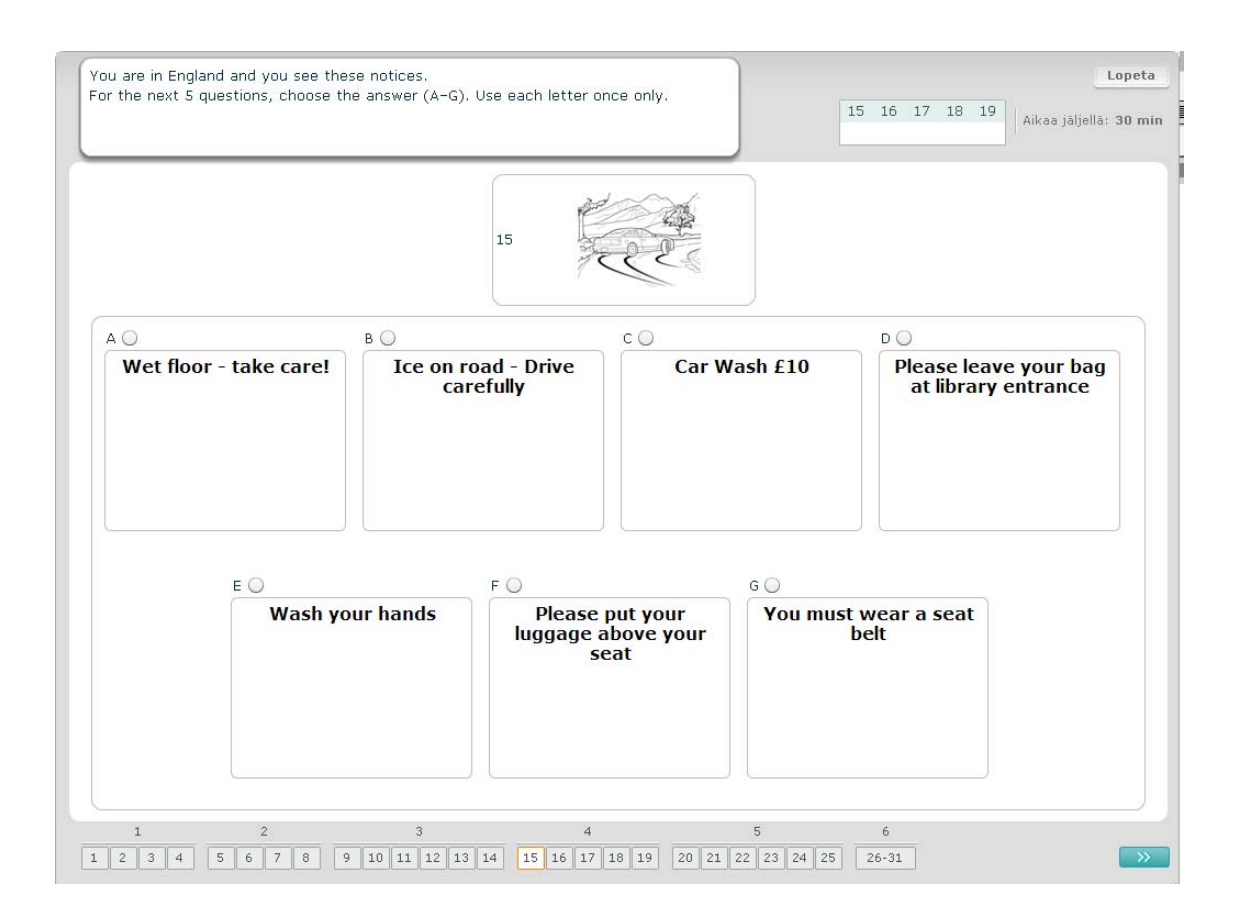

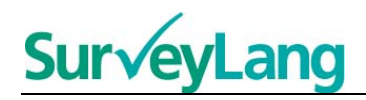

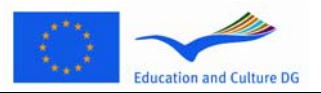

Kaikissa tämän tehtävän kysymyksissä yhdistetään yksi seitsemästä lyhyestä kuvauksesta samaa tarkoittavaan lauseeseen. Lauseet on numeroitu 20-25. Kuvauksia kuvastavat kirjaimet A-H. Ruudulla on siis kaksi ylimääräistä kuvausta, jotka eivät liity mihinkään lauseista. Käytä kutakin kirjainta vain kerran. Valitse oikea vastaus (A-H) kuhunkin kysymykseen painamalla vastauksen yläpuolella olevaa painiketta. Kun olet valinnut vastauksen, painike muuttuu alla olevassa kuvassa näkyvällä tavalla. Voit vaihtaa vastausta painamalla toista painiketta. Kun olet valmis, siirry seuraavaan kysymykseen painamalla "Seuraava kysymys" –painiketta tai kyseisen kysymyksen numeroa navigointipalkissa. Ruudun oikeassa ylänurkassa on pieni taulukko, josta näet mitkä kuvaukset (A-H) olet jo yhdistänyt lauseisiin (20-25).

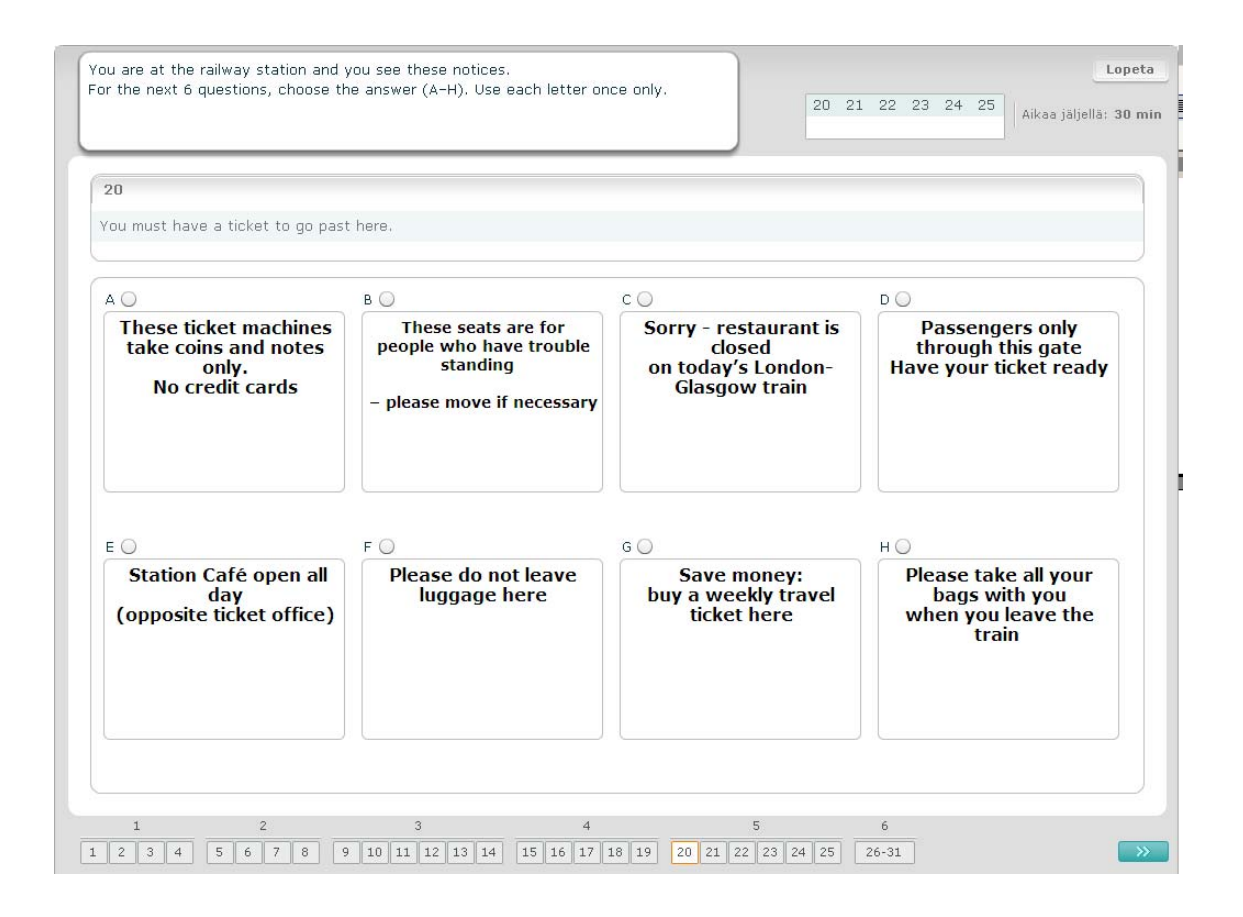

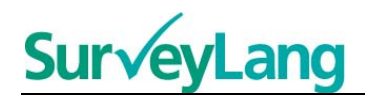

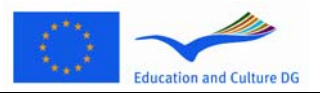

Tässä tehtävässä tekstistä on poistettu kuusi lausetta. Oikealla olevassa kehyksessä on seitsemän lausetta, joita kuvastavat kirjaimet A-G. Yksi lauseista on siis ylimääräinen. Sinun on yhdistettävä oikea lause kuhunkin tekstissä olevaan aukkoon. Tämä tehdään vetämällä lause oikealla olevasta kehyksestä ja pudottamalla se aukkoon, johon oletat sen kuuluvan. Paina lausetta ja pidä hiiren painike alhaalla, kun vedät kuvan haluamaasi paikkaan. Päästä hiiren painike ylös, kun lause on haluamasi aukon kohdalla. Jos haluat vaihtaa vastaustasi, vedä lause takaisin oikealla olevaan kehykseen. Voit myös vetää lauseen tekstissä olevasta aukosta toiseen. Tarkista, että jokaisessa aukossa on lause ennen kuin siirryt seuraavaan tehtävään.

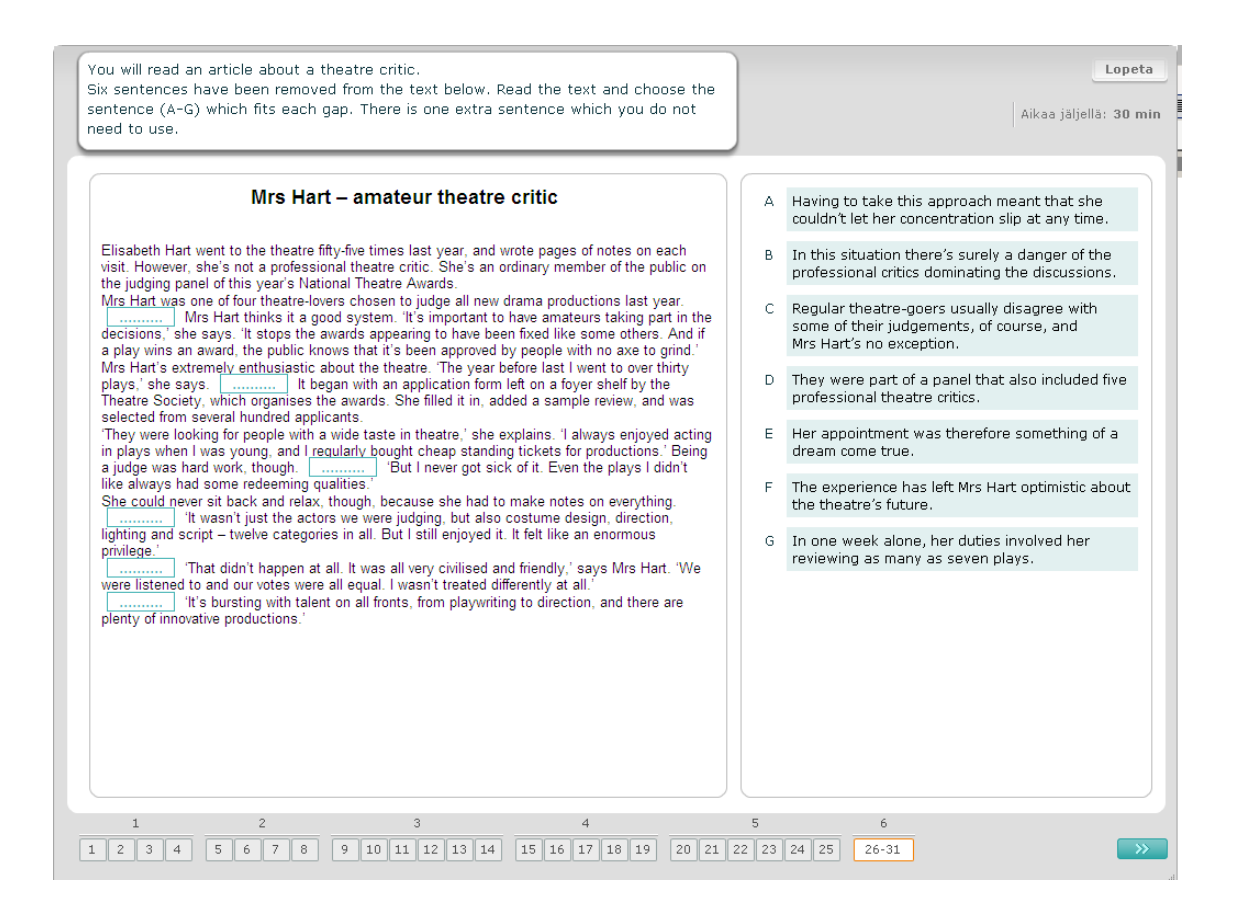